# <span id="page-0-0"></span>Using Molding Polylines to Create a Custom Column

Reference Number: **KB-02791** Last Modified: **May 1, 2024**

The information in this article applies to:

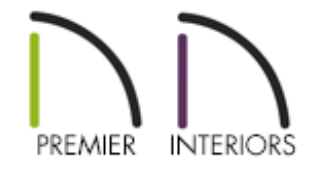

## QUESTION

I have searched through the Millwork items that include columns in the Library Browser and have determined that none of the options will suit my needs. How can I create a completely custom column?

## ANSWER

Custom columns can easily be made by creating a molding profile and extruding the profile along a closed shape. Use the CAD tools to create a custom molding profile that is the actual height of the column you wish to create and half the width minus 1/2" (the molding will be extruded around a 1" square or circle). See the "Creating and Editing Molding Profiles" article in the [Related](#page-0-0) Articles section for more information on creating a custom molding profile and adding it to your library.

For this example, the following molding profile shape is used:

To extrude a molding profile to create a column

1. While in plan view, select **CAD> Boxes> Rectangular Polyline** from the menu.

Using a CAD circle instead of a square will result in a round column.

2. Click and drag to create a 1" square. Use dimensions to resize the square if necessary.

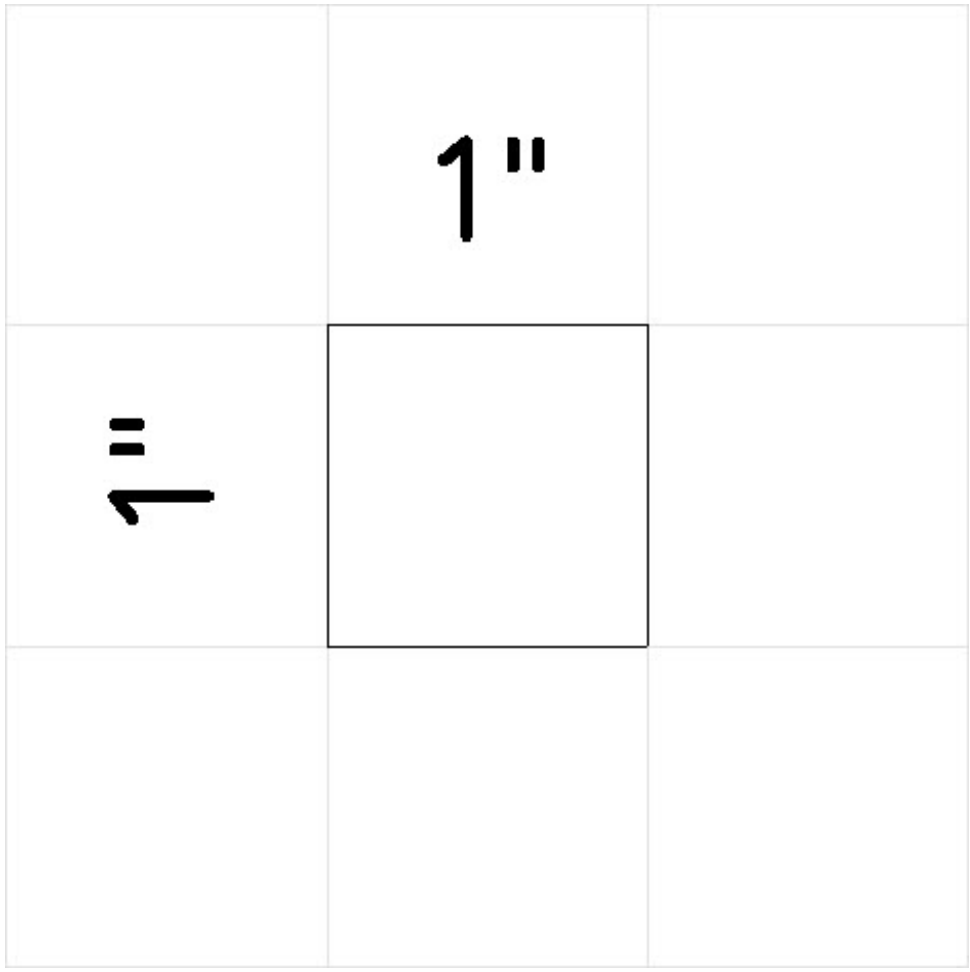

- 3. Using the **Select Objects**  $\downarrow$  tool, select the square and then click the **Convert Polyline** edit tool.
- 4. In the **Convert Polyline** dialog that appears, choose the **Molding Polyline** option, specify the Layer Options to your liking, then click **OK**.

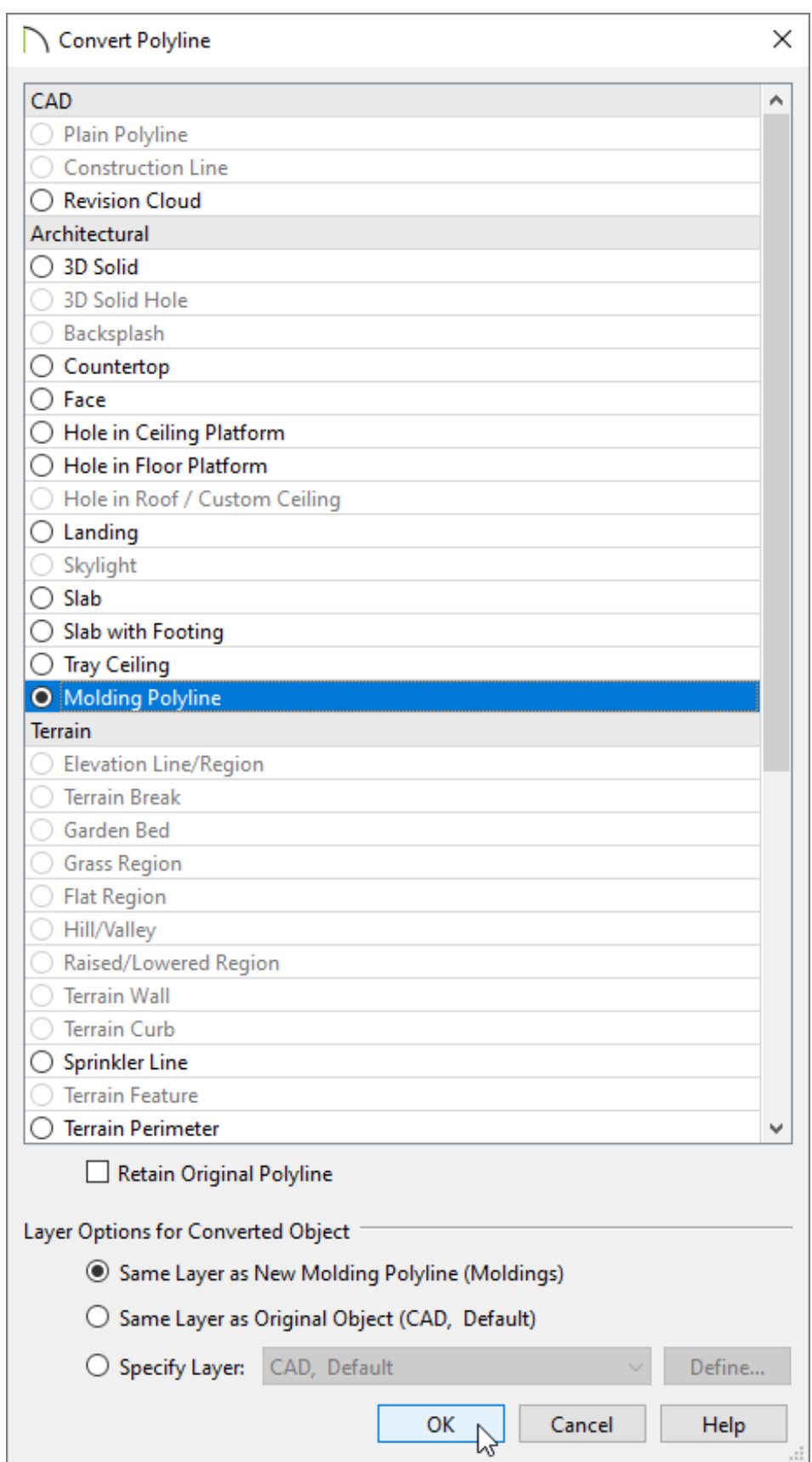

- 5. In the **Molding Polyline Specification** dialog which opens next, select the MOLDINGS panel.
- 6. Click the **Add New** or **Replace** button and browse to the custom molding profile

#### that you created, which should be located in the **User Catalog**.

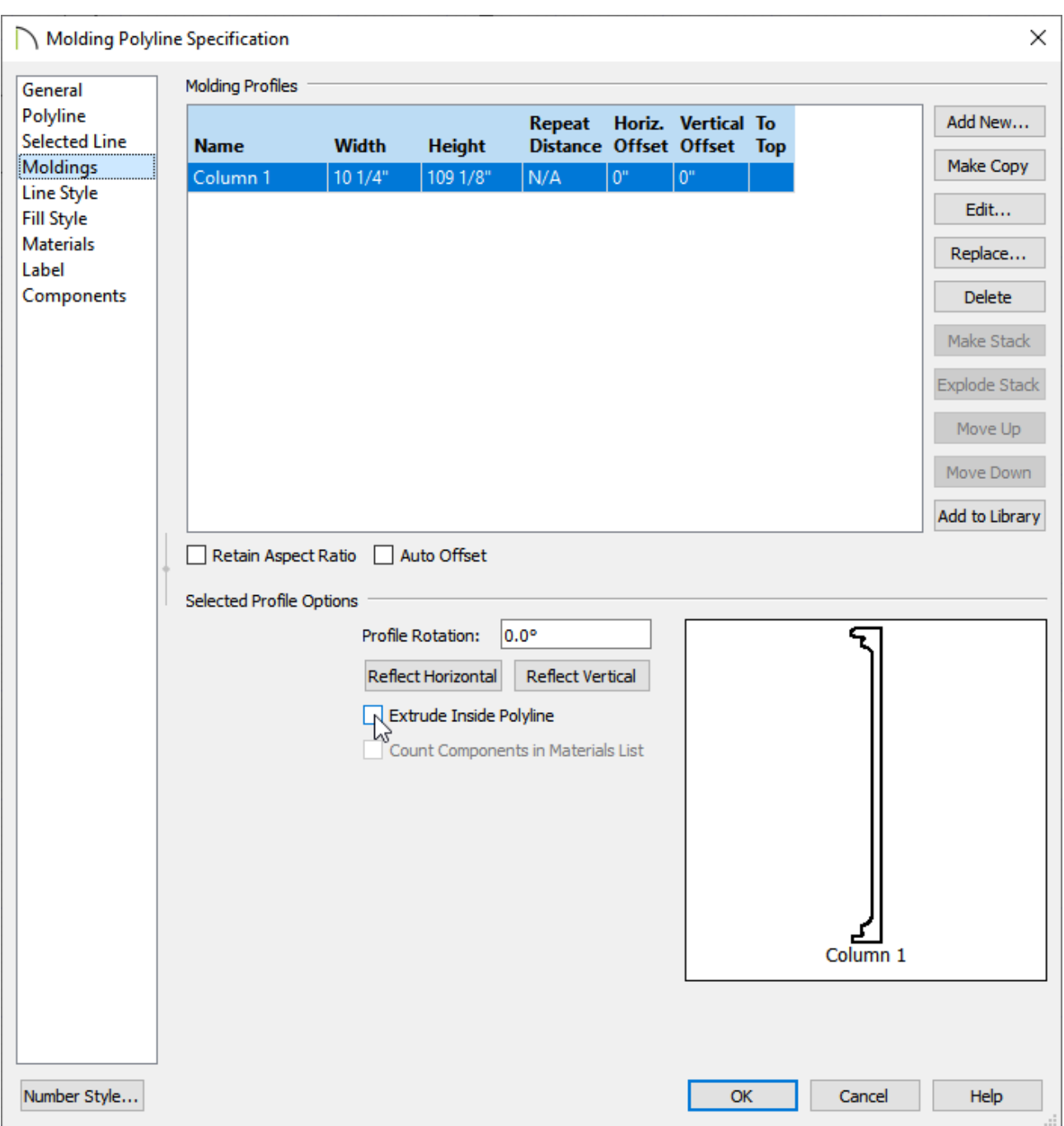

- Notice that the height and width match what was used when the profile was created. You can also change these values here if you'd like.
- Remove the check from the **Extrude Inside Polyline** box.
- 7. Select the MATERIALS panel and specify your desired material for the column.
- 8. Click OK to confirm the changes and take a **Camera O** view to see the results.

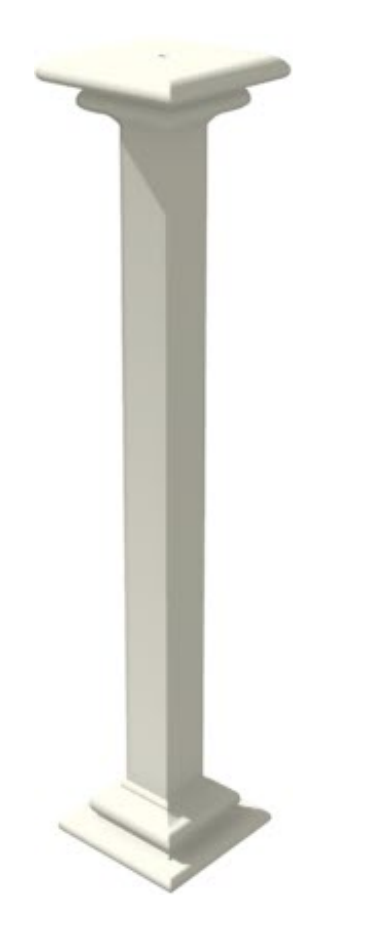

Tapered columns can also be made by using a custom molding profile such as the f ollo win g:

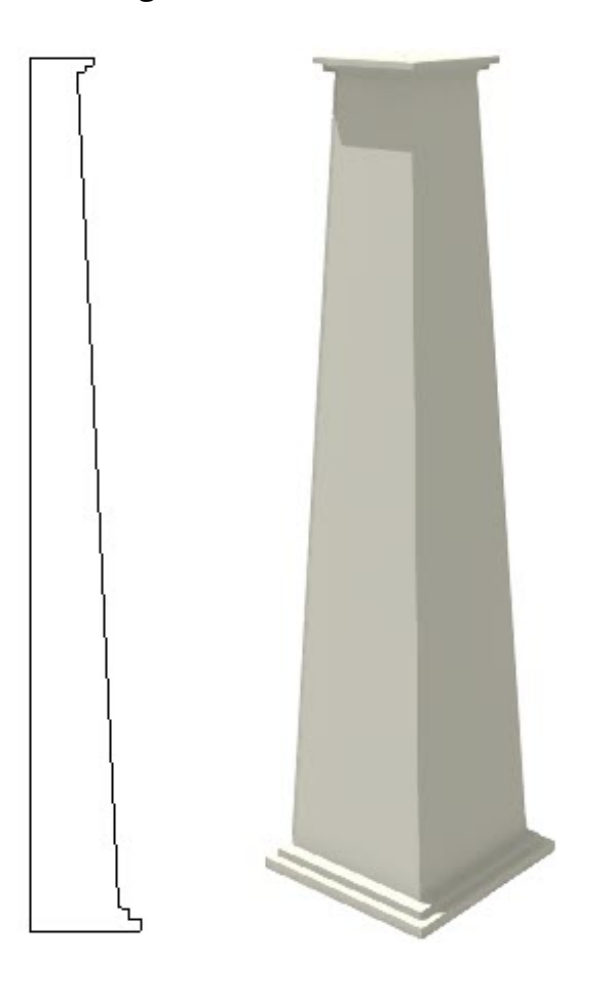

Related Articles

- **EXTERNAL Creating and Applying a Custom Molding Profile to a Door's Casing** [\(/support/article/KB-01144/creating-and-applying-a-custom-molding-profile-to-a](/support/article/KB-01144/creating-and-applying-a-custom-molding-profile-to-a-door-s-casing.html)door-s-casing.html)
- Creating and Editing Molding Profiles [\(/support/article/KB-00166/creating-and](/support/article/KB-00166/creating-and-editing-molding-profiles.html)editing-molding-profiles.html)
- Drawing a Custom Gutter Molding Profile [\(/support/article/KB-00677/drawing-a](/support/article/KB-00677/drawing-a-custom-gutter-molding-profile.html)custom-gutter-molding-profile.html)

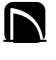

[\(https://chieftalk.chiefarchitect.com/\)](https://chieftalk.chiefarchitect.com/) [\(/blog/\)](/blog/)

### A

[\(https://www.facebook.com/ChiefArchitect\)](https://www.facebook.com/ChiefArchitect)

[\(https://www.youtube.com/user/ChiefArchitectInc\)](https://www.youtube.com/user/ChiefArchitectInc)

 $\blacksquare$ 

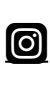

[\(https://www.instagram.com/chiefarchitect/\)](https://www.instagram.com/chiefarchitect/)

### $\mathbf{C}$

[\(https://www.houzz.com/pro/chiefarchitect/\)](https://www.houzz.com/pro/chiefarchitect/)

#### $\circledcirc$

[\(https://www.pinterest.com/chiefarchitect/\)](https://www.pinterest.com/chiefarchitect/)

208-292-3400 [\(tel:+1-208-292-3400\)](tel:+1-208-292-3400) © 2000–2024 Chief Architect, Inc. Terms of Use [\(/company/terms.html\)](/company/terms.html)

Privacy Policy [\(/company/privacy.html\)](/company/privacy.html)